# Aufbau interaktiver 3D-**Engines**

Universität Osnabrück Fachbereich Mathematik / Informatik

5. Übung

Prof. Dr. rer. nat. Oliver Vornberger Nico Marniok, B. Sc. Erik Wittkorn, B. Sc.

07.05.2013

# Übersicht

- 1. Präsentation des letzten Übungsblattes
- 2. Vorstellung des nächsten Übungsblattes
	- 1. Lösung Demo
	- 2. Verschiedene GUI-Elemente
	- 3. GUI-Element erstellen
	- 4. Mehr Balken in der StatusAnzeige
	- 5. Die Karte wird vervollständigt
	- 6. Ein kleines AchievementSystem
	- 7. Eine bewegliche Waffe

#### Präsentation des 2. Übungsblattes

3

#### Demo Lösung

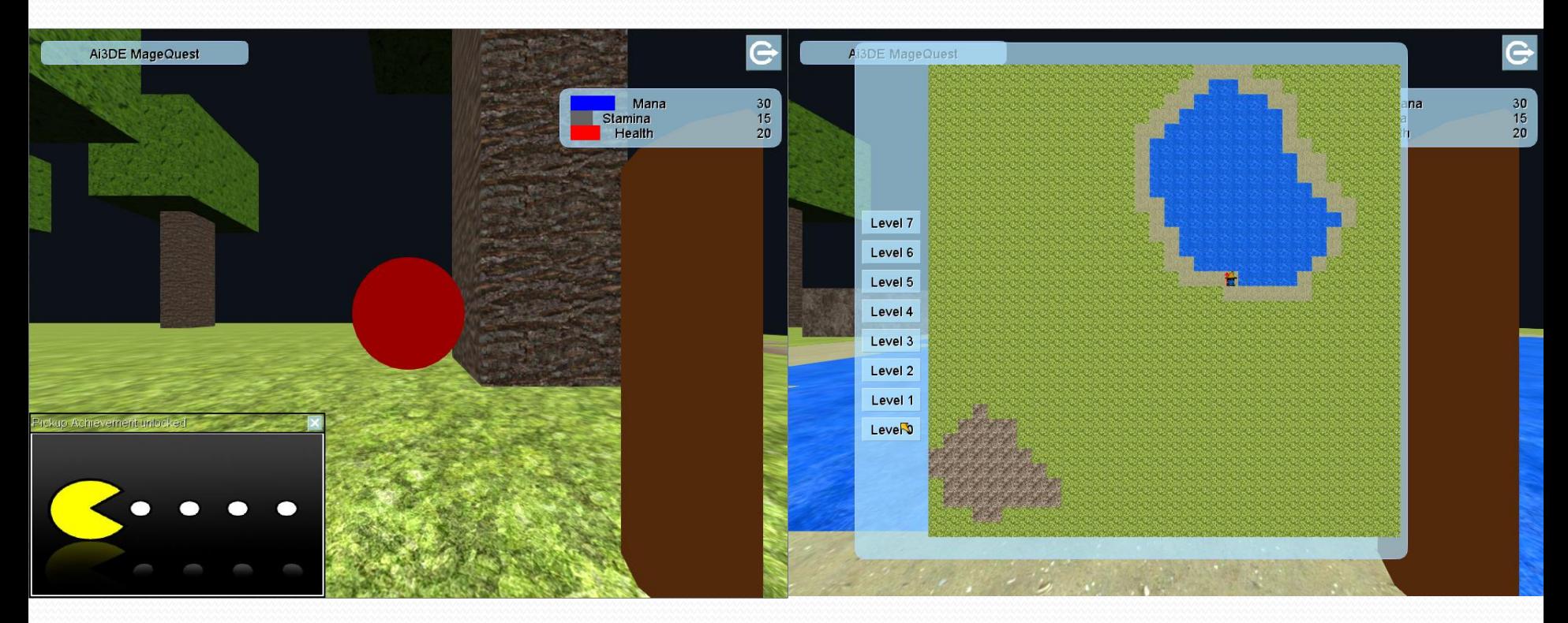

- GUI erstellen
	- XML-Beschreibung der GUI-Elemente erstellen
	- In der main() GameApp.*getGameLogic().getHumanView().create Gui("Gui/MageQuestGUI.xml");* aufrufen
	- In der Config die Standard-Farben der GUI angeben, wie z.B. cDefaultColorFont=255 255 255 255

#### Verschiedene GUI-Elemente

#### • Button

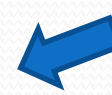

Mit "res: …" kann statt einem Text ein Bild angegeben werden

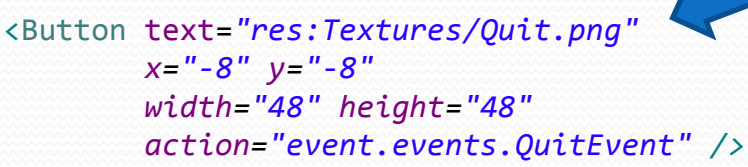

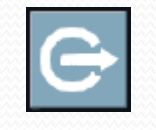

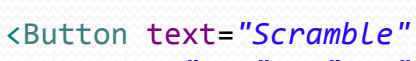

Mit negativen Koordinaten kann in x-Richtung von Links und in y-Richtung von unten Positioniert werden.

```
 x="432" y="-16"
width="96" height="32"
action="events.ScrambleCubeEvent" />
```
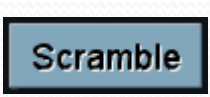

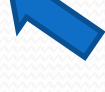

Dieses Event wird beim Klicken des Buttons geworfen

#### Verschiedene GUI-Elemente

Window

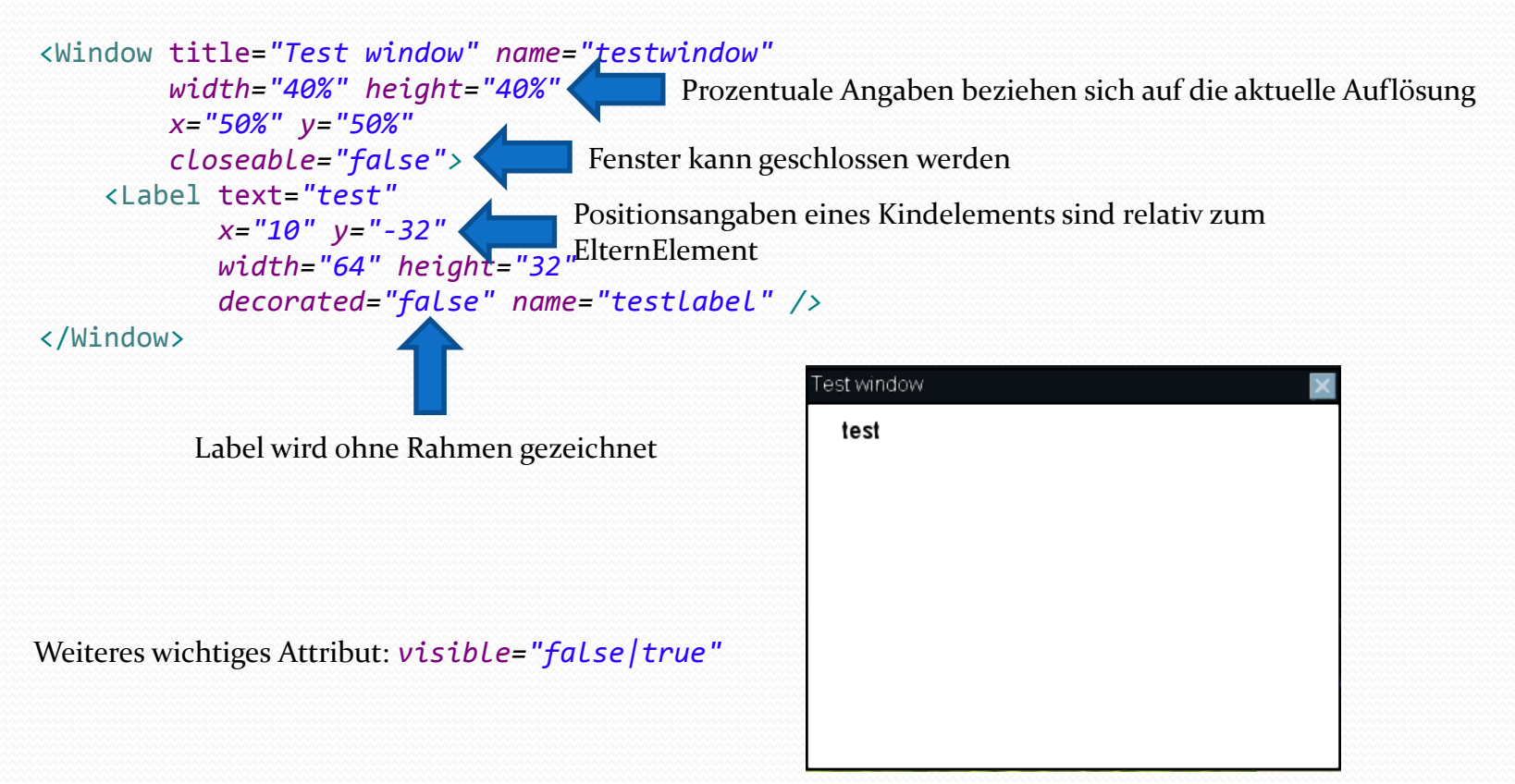

- Eigenes GUI-Element erstellen
	- Eigene *HumanView* (*MageQuestHumanView.java*) erstellen (*HumanView* erweitern) und die *createComponent(Node node)* - Methode überschreiben
	- Eigene *GUI-Komponente* (*MapPlayerLabel.java*) erstellen (*Component* erweitern), Funktionalitäten einbauen und die *repaint()* - Methode überschreiben
	- Eigenen *ComponentDrawer* (*MageQuestComponentDrawer.java*) erstellen (*DefaultComponentDrawer* erweitern) und gewünschte Funktionalitäten einbauen
	- Eigene *View* und *Drawer* in der *main()* registrieren
	- **In den Engine Code gucken kann nicht schaden!** ©

Quest 1

- **Installation des Aufgaben-Projekts**
- Neueste Engine laden
- Config anpassen
- LWJGL-Libraries einbinden
- Eigene GUI-Komponente im GUI definieren, z.B. Label, die die Steuerung erklären

- Benutzerdefinierte Komponente AttributeBars analysieren
- Implementieren, dass bis zu drei Attribute als Balken dargestellt werden

#### AttributeBars

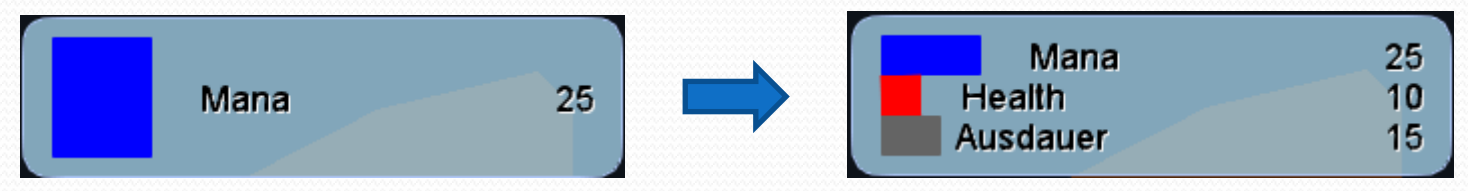

 Y-Größe eines Balkens hängt von der Anzahl der Attribute ab

#### <AttributeContainerComponent> <Attribute name=*"Mana" value="25" />* ´ <Attribute name=*"Health" value="10" />* <Attribute name=*"Ausdauer" value="15" />* <AttributeBars name=*"bars" >* <Color attribute=*"Mana" color="blue" />* <Color attribute=*"Health" color="red" />* </AttributeBars> </AttributeContainerComponent>

Optionale Definition einer Standard-Farbe für ein Attribut

- Der Karte benutzerdefinierte Buttons für jedes Stockwerk hinzufügen
- Jeder Button setzt das aktuelle Stockwerk der Karte um
- Die Anzeige des Spieler-Bilds ist abhängig von dem Stockwerk in dem er sich befindet

#### • Karte

<Map x=*"90" y="50" width="750" height="700" mapOffsetX="100" mapOffsetY="30" tileSize="20" name="Map" visible="false" textures="Levels/mqmaptextures.txt" />*

Levels/mqmaptextures.txt

1 Textures/grass/512x foliage coarse01 1.png

- 2 Textures/stone/512\_stone01.png
- 3 Textures/sand/512sand01.png
- 4 Textures/water/water01.png
- 5 Textures/wood/wood01.png
- 6 Textures/pickup/256\_pickupCoin.png

#### Hat Caches für die Bilder eines Stockwerks und der Kombination von Hintergrund + Stockwerk-Bild (Zeichnen ist teuer)

- Ein rudimentäres Achievementsystem
- Zählt die Vorkommen eines Events und lässt das AchievementFenster erscheinen

#### Achievements

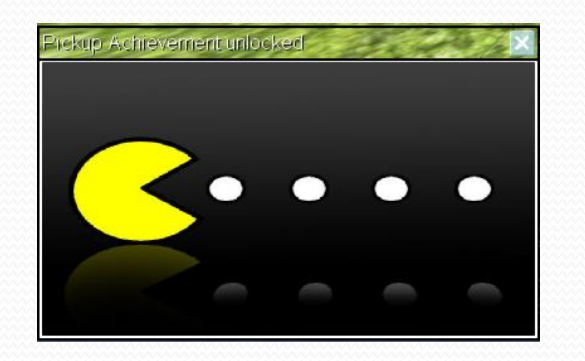

- Bild für das "4 PickUp-Achievement"
- Beliebig erweiterbar

- Der Zauberstab wurde als Kindknoten des SpielerKnotens definiert
- Er neigt sich auf Tastendruck um 45° vom Spieler weg

#### Geneigter Zauberstab

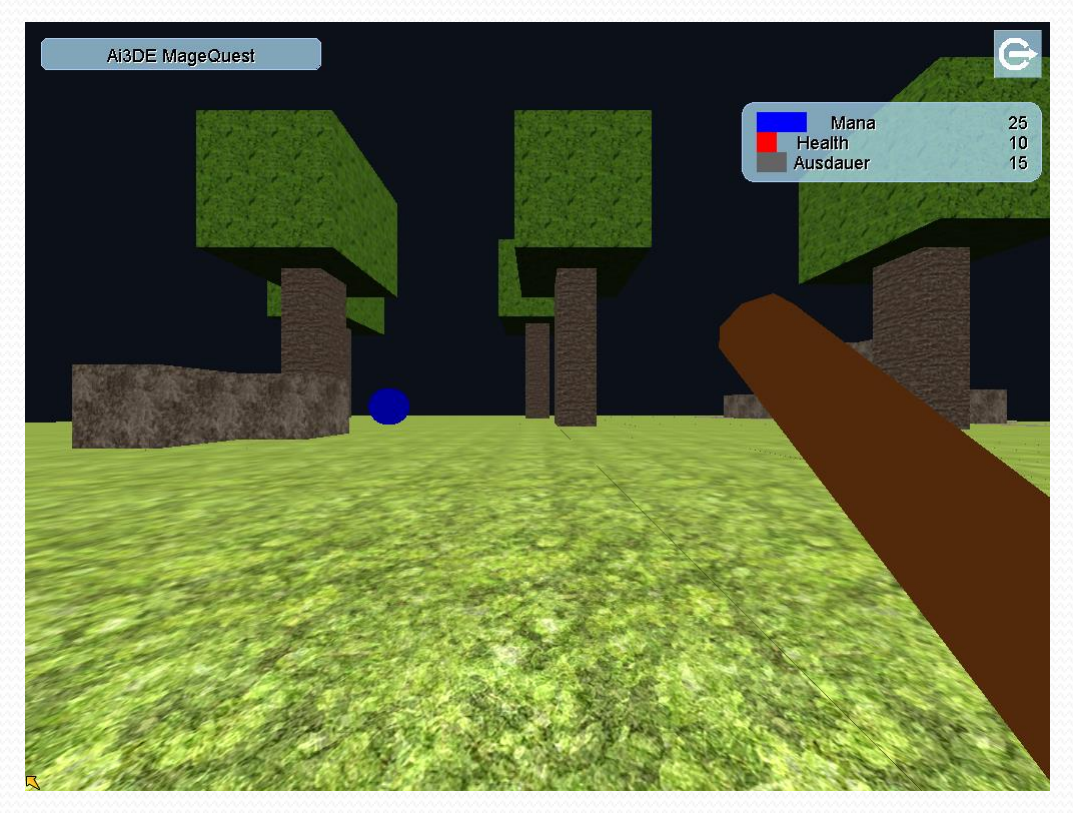

Nächste Woche vorraussichtlich: • To be announced

Vielen Dank für die Aufmerksamkeit ©